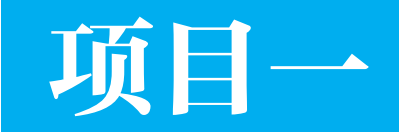

# 搭建并测试 Web 编程环境

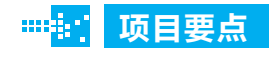

- 测试 ASP 运行环境
- 创建 Dreamweaver 站点

#### 引 言 mili 1

在本项目中,通过 2 个工作任务生动地向读者展示 Web 应用程序、软件编程体系、Web 服务器设置、网 络站点搭建、站点内容创建等 Web 编程基础知识,为后 续项目中的 Web 数据库编程打下扎实的基础。

Chapter *1*

# 任务一:测试 ASP 运行环境

## 任务描述

李继红是某网络公司新员工,公司为其配发的计算机中已经设置有 Web 服务器。 她在记事本中使用 HTML 语言编写了一段程序,在程序运行界面中显示来访日期(如 图 1-1 所示),用来测试 ASP 运行环境。

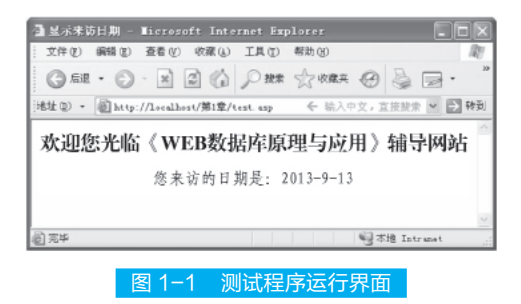

# 任务分析

实现网页编程的语言有多种。由于 HTML 是最常用的网络编程语言,同时它也具 有广泛性、简易性、通用性等特点,因此李继红决定使用 HTML 语言在记事本中编写 程序测试 ASP 运行环境。

# ■ 准备知识 |

### ■1. Web 应用程序概述

Web(World Wide Web,WWW,又称万维网)是目前 Internet 上应用最广泛,也 是最重要的信息服务类型。Web 本意是蜘蛛网的意思,在网页设计中我们称为网页。 现广泛译作网络、互联网等技术领域。表现为三种形式,即超文本(Hypertext)、超 媒体(Hypermedia)、超文本传输协议(HTTP)等。

Web 把位于全世界互联网上不同网址的相关信息有机地编织在一起。页面到页面 的链接信息由统一资源定位器(URL,Uniform Resource Locator)维持。URL 由协议 名、Web 服务器地址、路径名和文件名 4 部分组成,如 http://www.microsoft.com/china/ index.htm,它指示了文件在 Internet 中的位置。

#### D 拓展提高

注意: 在 URL 中使用的分隔符是"/", 而不是通常在书写计算机文件目录路径时使用 的"\"。

#### **顶目一** 搭建并测试 Web 编程环境

#### (1)Web 工作模式

Web 采用浏览器 / 服务器工作模式。信息以页面 ( 或称 Web 页 ) 的形式存储在 Web 服务器中,用户通过客户端应用程序 ( 即浏览器 ) 向 Web 服务器发出请求,服务 器根据客户端的请求将保存在服务器中的某个页面返回给客户端浏览器。

Web 服务器通常是指安装了服务器软件的计算机,它使用 HTTP 或 FTP 之类的 Internet 协议来响应 TCP/IP 网络上的 Web 客户请求。常见的 Web 服务器软件包括: Microsoft Internet Information Server(IIS)、Microsoft Personal Web Server(PWS)、Apache HTTP Server、Netscape Enterprise Server 和 iPlanet Web Server 等。

Web 浏览器是访问 Web 信息资源的应用程序,目前最常用的浏览器有两种: Netscape Navigator 和 Microsoft Internet Explorer(IE)。

#### (2)静态与动态网页的区别

静态网页与动态网页的区别在于 Web 服务器对它们的处理方式不同。 ①静态网页。

静态网页有时也被称为平面页。静态网页的网址形式通常以 .htm(超文本标记语 言)结尾 ,还有就是以超文本标记语言(.htm、.html)、可扩展标记语言(.shtml、 .xml)等为后缀的。在超文本标记语言格式的网页上,也可以出现各种动态的效果, 如 .gif 格式的动画、Flash、滚动字幕等,这些"动态效果"只是视觉上的,与下面将 要介绍的动态网页是不同的概念。静态网页通常以超文本标记语言文档存储在文件系 统里头,并且可以通过 HTTP 访问网络服务器。

②动态网页。

所谓的动态网页, 是指跟静态网页相对的一种网页编程技术。静态网页, 随着 HTML 代码的生成,页面的内容和显示效果基本上不会发生变化。而动态网页则不然, 页面代码虽然没有变,但是显示的内容却是可以随着时间、环境或者数据库操作的结 果而发生改变的。动态网页的后缀名一般根据不同的程序设计语言来定,如 ASP 文件 的后缀名为 .asp。

动态网页是基本的 html 语法规范与 Java、VB、VC 等高级程序设计语言、数据库 编程等多种技术的融合,以期实现对网站内容和风格的高效、动态和交互式的管理。 因此,从这个意义上来讲,结合了 HTML 以外的高级程序设计语言和数据库技术进行 的网页编程技术所生成的网页都可以称为动态网页。

#### (3)站点与首页的概念

在开发一个 Web 系统时,首先要做的工作就是建立一个站点。所谓站点,就是将 网页文件和素材文件有条理地放置在建立的站点文件夹里,这些文件与文件夹就构成 了网站的实质内容,即这个站点文件夹的整体就叫网站。站点文件夹里除了网页文件 chapter

还有素材文件,所谓素材文件就是网页中所用到的图像、声音、视频等,这些内容是 以单独文件的形式存在的,它们是建立网站的组成元素。

首页是网站的门户。访问某个网站时,首先打开的网页就是这个网站的首页。例 如要访问新浪公司的网站,在 IE 地址栏中输入:www.sina.com,打开的第一个页面就 是 http://www.sina.com.cn, 如图 1-2 所示。首页是网站的入口网页,起到网站索引的 作用,通过首页的导航功能去访问网站中其他的网页。

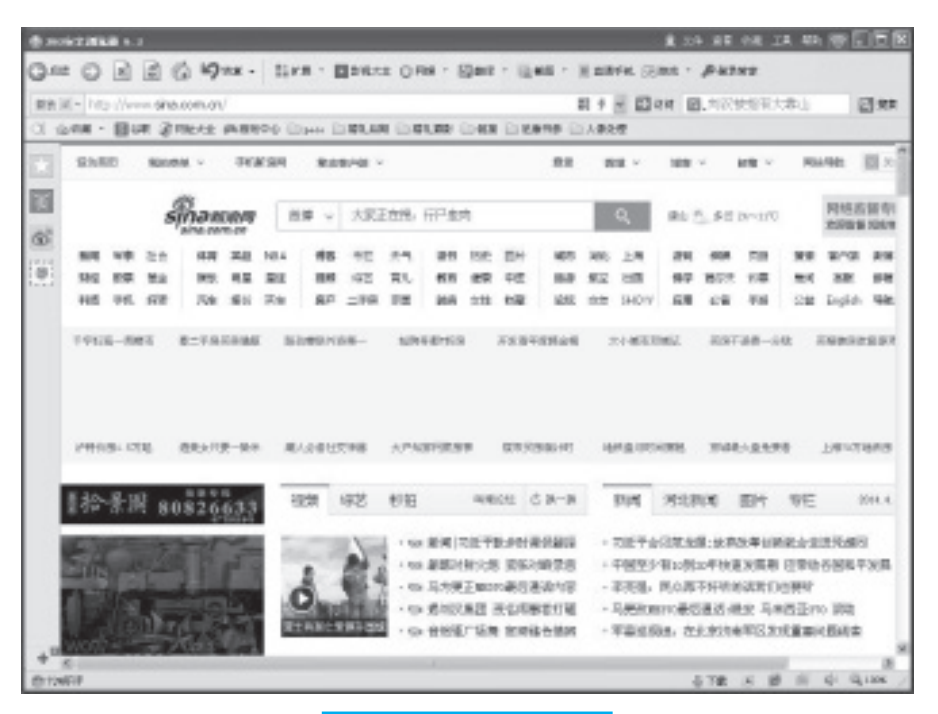

#### 图 1-2 新浪网站首页页面

#### 拓展提高

一般首页命名为 index.htm 或 default.htm, index 的意思 是"索引", default 的 意思是"默认"。如果主页空间支持 ASP 技术,首页中又包含 ASP 程序, 则首页一般命 名为 index.asp 或 default.asp。

#### ■■ 2. Web 应用程序

Web 应用程序是一种可以通过 Web 访问的应用程序。Web 应用程序的一个最大 好处是用户可以很便捷地访问到应用程序。用户只需要有浏览器即可,不需要再安装 其他软件。

Web 应用程序有 C/S 和 B/S 两种模式, 如图 1-3 所示。

#### **项目一** 搭建并测试 Web 编程环境

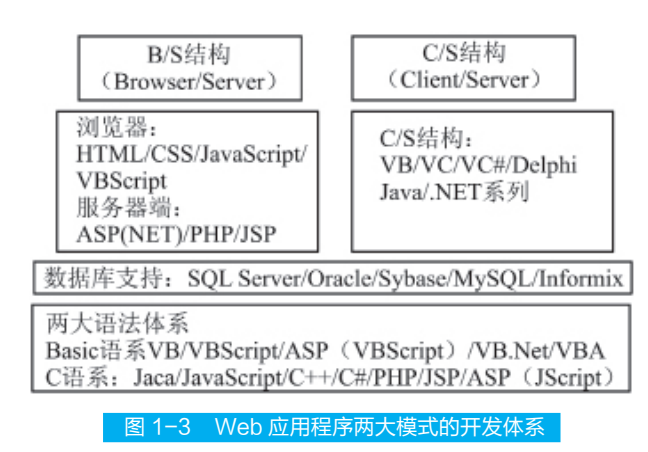

- C/S 是客户端 / 服务器端程序, 也就是说这类程序一般独立运行。
- B/S 就是浏览器端 / 服务器端应用程序, 这类应用程序一般借助 IE 等浏览器 来运行。

Web 应用程序一般是 B/S 模式。Web 应用程序首先是"应用程序",与用标准的 程序语言,如 C、C++ 等编写出来的程序没有什么本质上的不同。然而 Web 应用程序 又有自己独特的地方,就是它是基于 Web 的,而不是采用传统方法运行的。换句话说, 它是典型的浏览器 / 服务器架构的产物。

一个 Web 应用程序是由完成特定任务的各种 Web 组件(Web Components) 构成的 并通过 Web 将服务展示给外界。在实际应用中,Web 应用程序是由多个 Servlet、JSP 页面、HTML 文件以及图像文件等组成。所有这些组件相互协调为用户提供一组完整 的服务。

在 2000 年以前,C/S 结构占据开发领域的主流,随着 B/S 结构的发展,C/S 结构 已经逐步被 B/S 结构取代。

从图 1-3 可知, 那么多语言, 学习起来也是有规律可循的。目前常用的开发语言 分成两大语系:Basic 语系和 C 语系。语系中所有的流程控制语言都是一样的,常用 的函数也是大同小异。所以只要精通其中任何一门语言,该语系中的其他语言也就不 攻自破了。

脚本是指嵌入到 Web 页中的程序代码,脚本所使用的编程语言称为脚本语言。按 照执行方式和位置的不同,脚本分为客户端脚本和服务器端脚本。客户端脚本在客户 端计算机上被 Web 浏览器执行,服务器端脚本在服务器端计算机上被 Web 服务器执行。 脚本语言是一种解释型语言,客户端脚本的解释器位于 Web 浏览器中,服务器端脚本 的解释器则位于 Web 服务器中。静态网页只能包含客户端脚本,动态网页则可以包含 客户端脚本和服务器端脚本。

开发基于 B/S 结构的项目,目前主要采用两种服务器端语言:ASP (Active Server

**nd** chapter

و تو اول

-- -

 $-11$ 

 $\sim$  Fig.  $_{\odot}$ 

a Bir

 $\frac{1}{2}$  chapte

Pages) 和 JSP (Java Server Pages), 这两种语言构成两大开发体系: ASP+SQL Server 2000 体系和 JSP+Oracle 9i 体系。

#### (1)B/S 架构编程体系

从图 1-3 中可以看出, 浏览器端包括: HTML(Hypertext Markup Language, 超文 本标记语言)、CSS(Cascading Style Sheets, 层叠样式表单)和脚本语言 JavaScript、 VBScript。

为了实现一些复杂的操作,比如:连接数据库、操作文件等,需要使用服务器端 编程语言。目前主要是 3P 技术, 即指 ASP、ISP 和 PHP (Personal Homepage), ASP 是微软公司推出的,是这 3 种语言中用得最为广泛的一种。JSP 是 SUN 公司推出的, 是 J2EE(Java 2 Enterprise Edition, Java 2 企业版 )13 种核心技术中最重要的一种。这两 种语言是目前应用开发体系的主流。PHP 在 1999 年的下半年和 2000 年用得非常广泛, 因为 Linux+PHP+MySQL(一种小型数据库管理系统)构成全免费的而且非常稳定的应 用平台。但其更新的速度比较慢,而且没有很好的技术支持,所以 PHP 逐渐淡出开发 领域。

### 知识链接

做应用开发,数据库支持是必需的,目前应用领域的数据库系统全部采用关系型数据 库 (Relation Database Management Svstem, RDBMS)。 在 企 业 级 的 开 发 领 域 中, 目前主要采用 3 大厂商的数据库关系系统:微软公司的 SQL Server、Oracle 公司的 Oracle 和 IBM 公司的 DB2。

在浏览器端使用 JavaScript 编写程序,在服务器端采用 ASP,数据库采用 SQL Server, 这是 B/S 体系的选择之一。这样对做一个项目来说, 知识体系也就完整了。目 前网上基于 B/S 结构的系统是琳琅满目,如常见的电子商务方面的系统。如图 1-4 所 示为一个浏览器 / 服务器模式示意图。

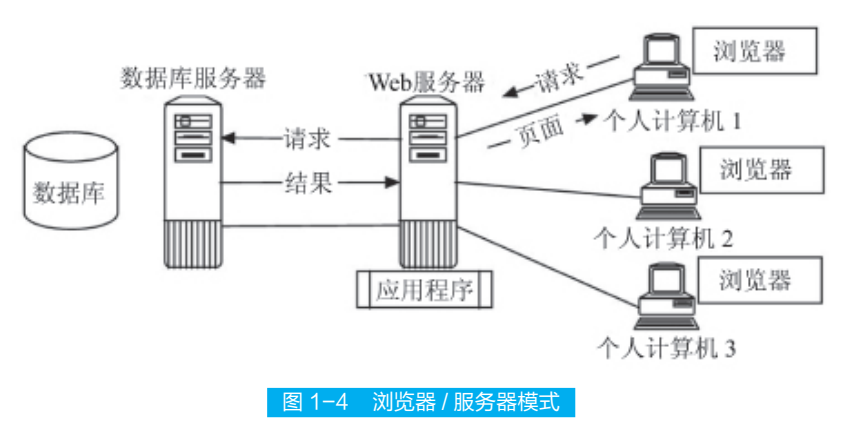

### (2)ASP 的概念

ASP 是一种服务器端脚本编写环境,可以用来创建和运行动态网页或 Web 应用 程序。ASP 网页可以包含 HTML 标记、普通文本、脚本命令以及 COM 组件等。利用 ASP 可以向网页中添加交互式内容(如在线表单),也可以创建使用 HTML 网页作为 用户界面的 Web 应用程序,如图 1-5 所示。

**项目一** 搭建并测试 Web 编程环境

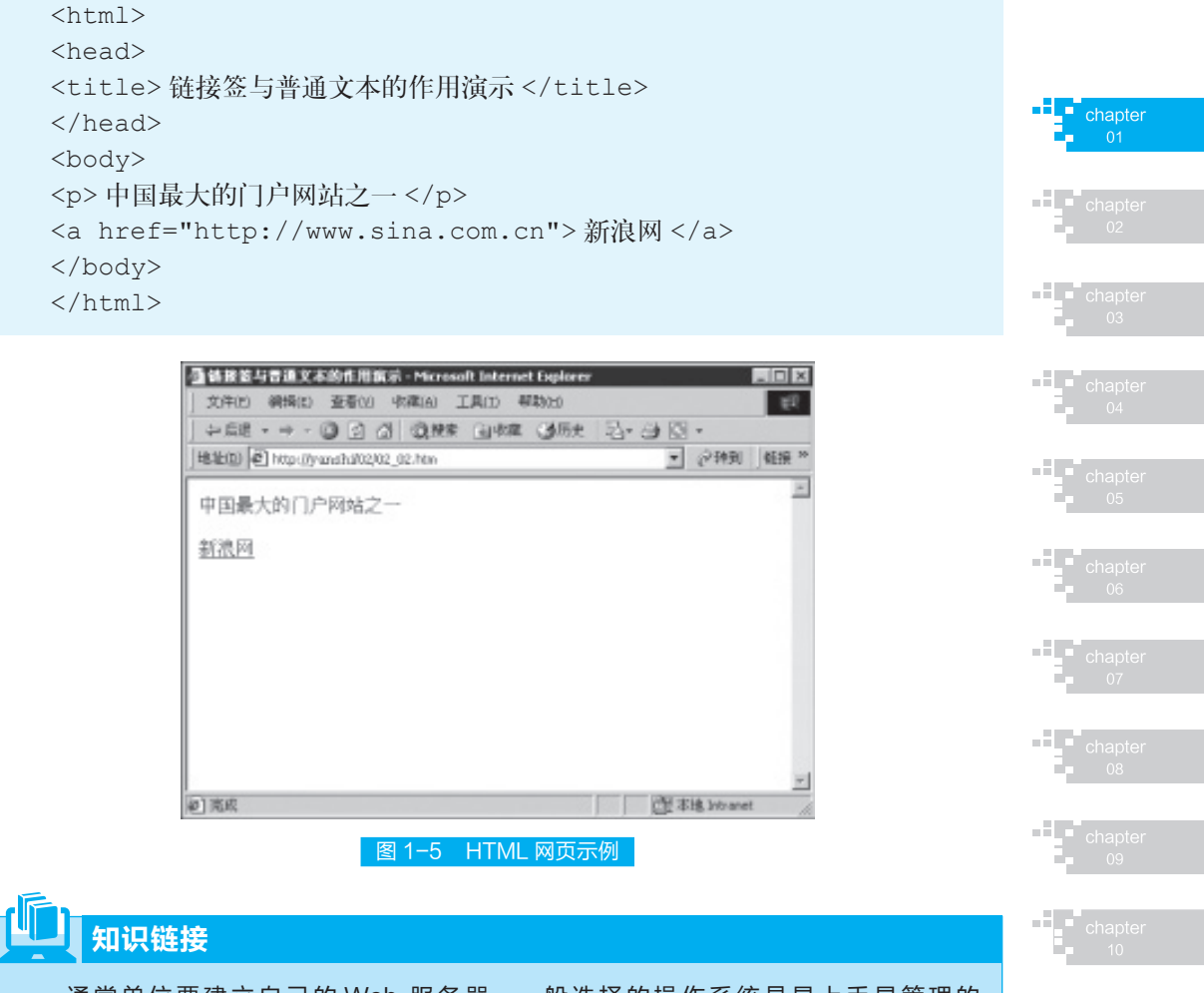

通常单位要建立自己的 Web 服务器,一般选择的操作系统是易上手易管埋的 Windows 2008 Server。

在本项目的后面提供了 Web 服务器配置过程,该 Web 服务器就提供对 ASP 的支 持。

### (3)C/S 架构编程体系

目前基于 C/S 结构的系统主要为用于局域网上的信息管理系统。如图 1-6 所示为 一个客户 / 服务器模式。

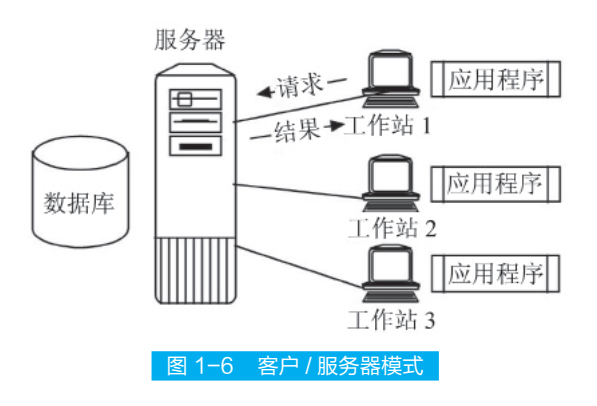

#### ■ 3. 安装设置 Web 服务器

在讲解 Web 服务器的设置之前,先来弄清几个概念。

#### (1)发布目录的概念

建立 Web 站点时,需指定包含要发布文件的目录。Web 服务器无法发布未包含 在指定目录中的文件。要计划 Web 站点,必须首先确定如何组织发布目录中的文件。 发布目录可以是主目录或虚拟目录。

#### (2)主目录的概念

每个 Web 站点都必须有一个主目录。"主目录"是站点访问者的起始点, 也是 Web 发布树的顶端。其中包含主页或索引文件,用来欢迎访问者并包含指向 Web 站 点中其他页的链接。主目录映射到站点的域名。例如,如果站点的 Internet 域名是 www.microsoft.com,主目录是 C:\Website\Microsoft,则 Web 浏览器使用网址 http://www. microsoft.com/ 来访问 C:\Website\Microsoft 目录中的文件。

### 拓展提高

如果为 Web 站点创建新的 HTML 文件,可能需要使用安装期间建立的默认主目录 C:\Inetpub\wwwroot。将文件放到主目录中,或者放到该目录的子目录中。主目录及其子 目录中的所有文件将自动对站点访问者开放。

如果所有发布文件都已经驻留在特定目录中,则可以将此目录作为默认主目录, 从而无须移动文件。

#### (3)虚拟目录的概念

要从主目录以外的目录发布信息,可以创建虚拟目录。"虚拟目录"是物理上未 包含在主目录中的目录,但客户端浏览器却认为是包含在主目录中的目录。虚拟目录 具有"别名",客户端浏览器用此别名来访问该目录。别名一般要比目录的路径名称 短,更便于用户输入。使用别名也更加安全,用户不知道文件在服务器上的物理位置, 也无法使用此信息更改文件;此外,使用别名使得在站点上移动目录非常容易。可以 更改网页别名和物理位置之间的映射,而并不更改网页的 URL。

(4)安装 Web 服务器

下面就来学习一下 Web 服务器的整个配置和 ASP 文件的运行过程。

ASP 是微软开发的服务器端脚本环境,包含于 IIS(Internet Information Server) 或 PWS (Personal Web Server) 中, ASP 程序必须在支持 ASP 的 Web 服务器上才能运行, 对于个人用户,可以首先将计算机虚拟为 Web 服务器。如果计算机使用的是 Windows 系统,安装微软的 PWS 或 IIS 就可以实现这一目标。

根据操作系统的不同,所使用的 Web 服务器软件也有所不同。

Windows 2000 Server 在 安 装 的 过 程 中 会 自 动 安 装 IIS 5.0, 而 Windows 2000 Professional 和 Windows XP 则不会,必须用添加 Windows 组件的方式另行安装。下面 以 Windows XP 为例, 介绍安装 IIS 5.1 的过程。

安装 IIS 的步骤如下。

**STEP 1** 从桌面的"开始"菜单中选择"控制面板"命令,打开"控制面板"。双击"添 加或删除程序"图标,打开"添加或删除程序"对话框。

**STEP 2** 单击左边的"添加 / 删除 Windows 组件"图标,打开"Windows 组件向导" 对话框,如图 1-7 所示。

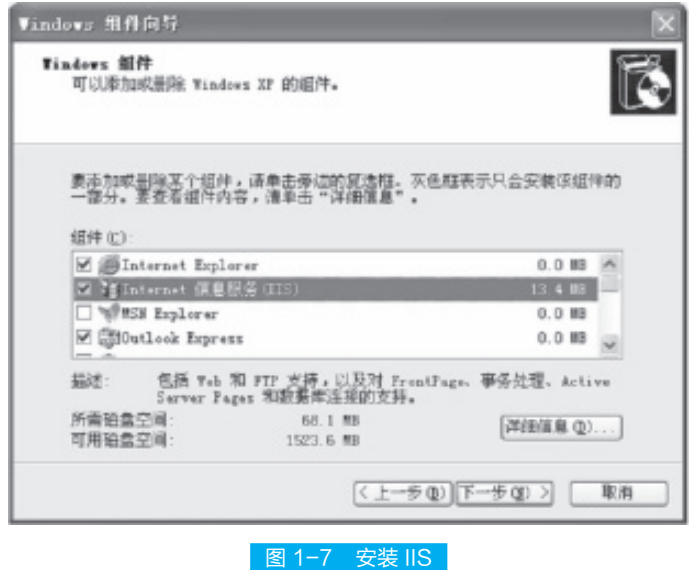

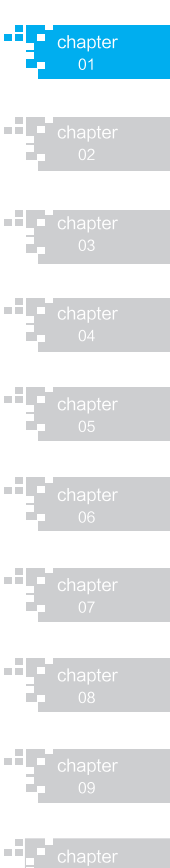

### 操作技巧

选中"组件"列表框中的"Internet 信息服务 (IIS)"复选框, 并单击"详细信息"按 钮,选择安装全部子组件 (如果没有选择全部组件, 则有些功能可能无法实现), 单击"确定" 按钮后回到图 1-7 的界面,然后单击"下一步"按钮,组件向导即开始安装所选组件。

**STEP 3** 在安装向导的最后一页单击"完成"按钮,完成组件的安装。安装完毕后, 可以测试一下是否安装成功。打开 IE 浏览器,在 IE 浏览器的地址栏中输入 http:// localhost 或者 http://127.0.0.1,如果安装成功的话,将会出现欢迎界面,如图 1-8 所示。

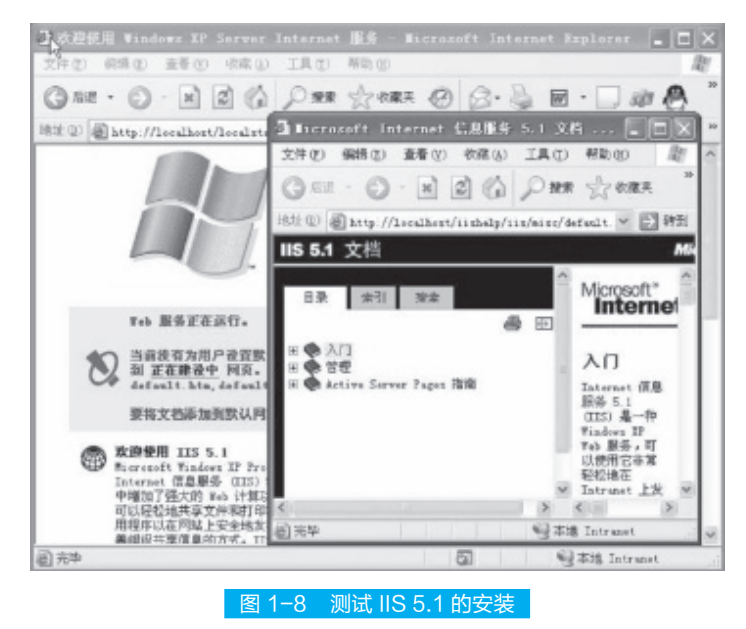

**STEP 4** 进入 IIS 的管理界面可以在"控制面板"的"管理工具"中打开"Internet 信 息服务"。IIS 的管理界面如图 1-9 所示。现在 IIS 的环境就建立好了, 这时其实也已 经建立了 ASP 的运行环境。

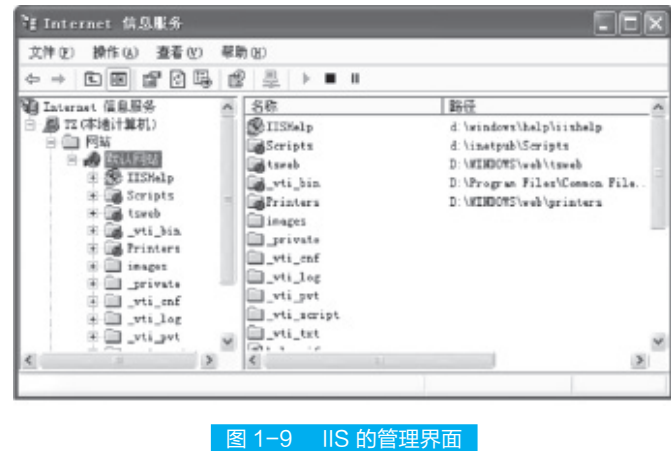

#### (5)配置默认网站——默认应用程序

在浏览器中输入 http://localhost 并回车后,自动打开一个页面文件,这个文件其 实是某一个目录下的一个文件。http://localhost 取的是网站的根目录,这个目录对应本 地的一个目录,这个目录是可以改变的。

【<mark>页 目 一</mark> 搭建并测试 Web 编程环境

**FL** chapter

و تو اول

- F 10

-10

a Pili

a Mar

 $H_{\bullet}$  chapter

**[STEP |** 首先打开"Internet 信息服务"窗口,右击"默认网站",如图 1-10 所示。 可以重命名默认网站。

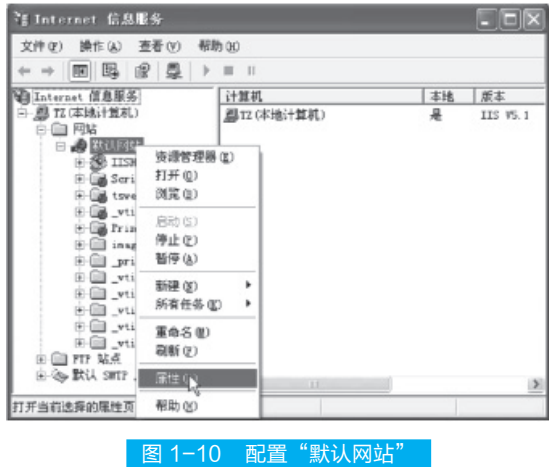

[**STEP 2** 单击"属性"命令, 在出现的对话框中单击"主目录"标签, 如图 1-11 所示。

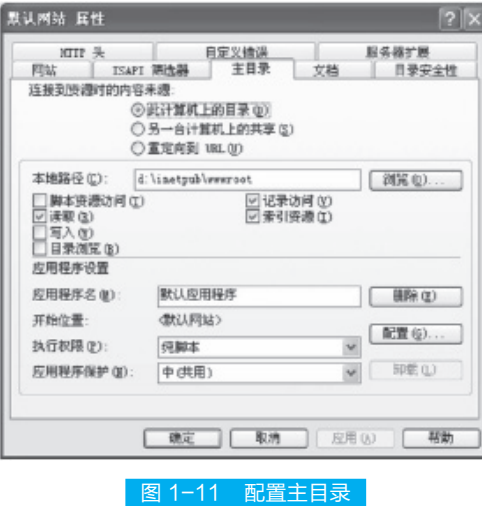

a Baltimo 可以看到当前网站的"本地路径"是"D:\inetpub\wwwroot"。一般,操作系统安 装在哪个盘,该路径就在哪个盘上,可以单击"浏览"按钮将网站指到本地的任何路径。

"浏览"按钮下拉列表中有几个选项,一般调试程序时选择"目录浏览"复选框。 该选项的意义是: 如果 IIS 找不到默认打开的文件, 就将该目录下的所有文件列出来。

操作技巧 默认网站被配置成一个 ASP 应用程序,请注意"应用程序设置"下的"应用程序名"为"默 认应用程序"。

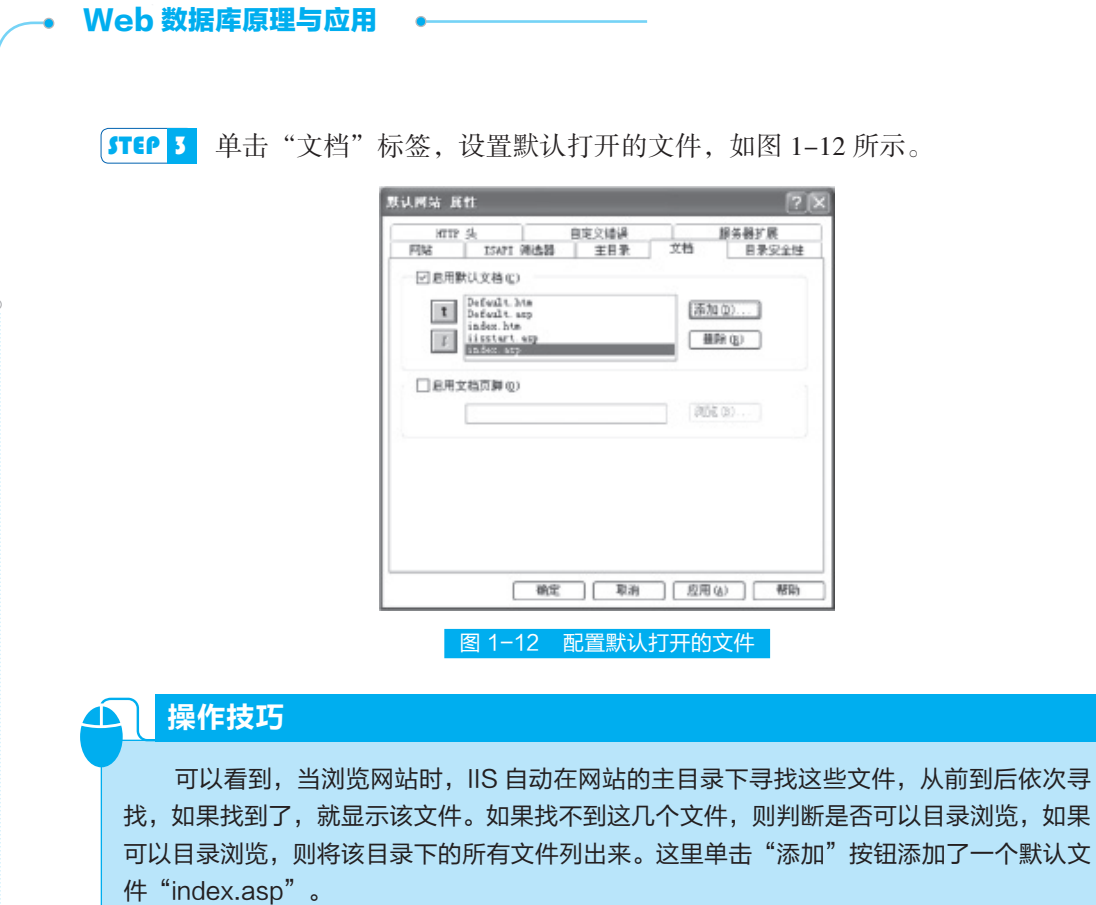

**STEP 4** 首先建立目录 D:\Web\Samples, 将网站的主目录设置到该目录下, 并将"目 录浏览"打开,如图 1-13 所示。

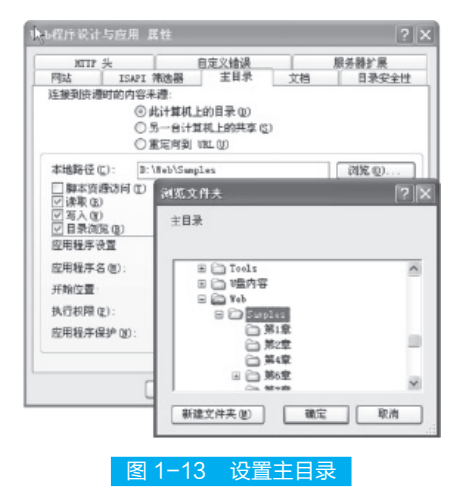

操作技巧 ß

> 在 D:\Web\Samples 目录下新建一个文件"test.txt", 依然可以在浏览器地址栏中 输入 http://localhost 看到该文件。

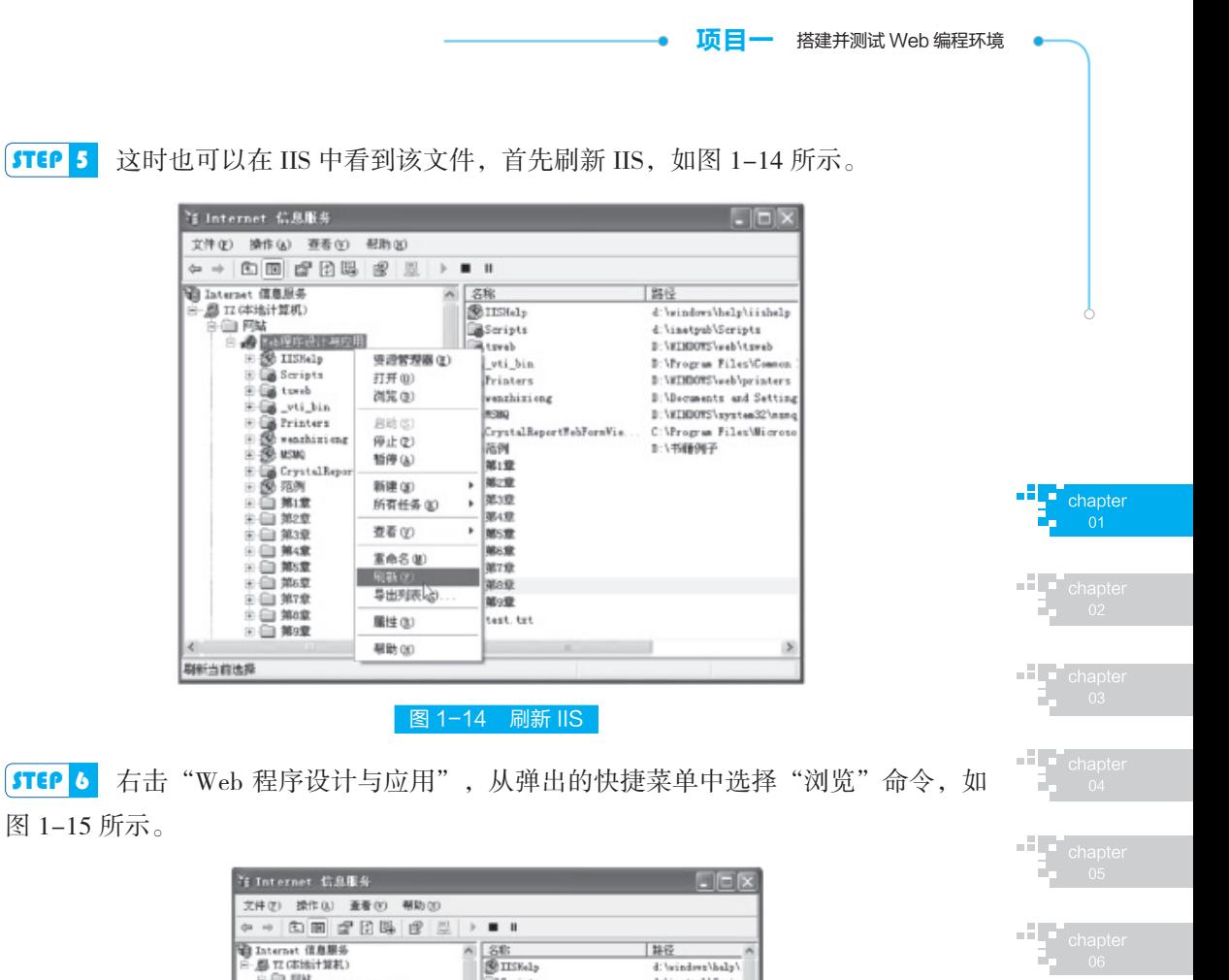

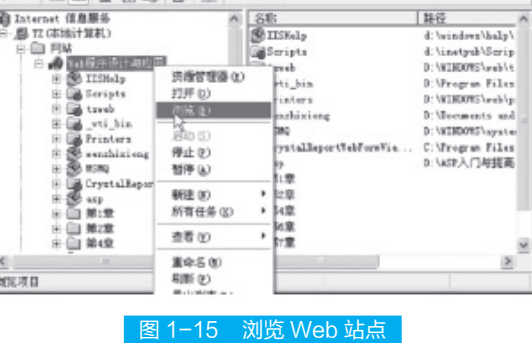

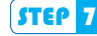

**[STEP 7** IIS 自动打开浏览器, 如图 1-16 所示。

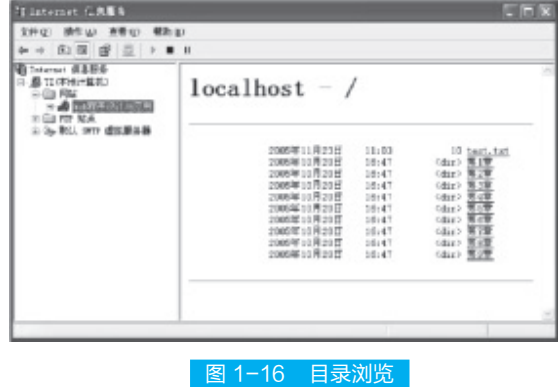

 $\begin{array}{c} \begin{array}{c} \text{1} \\ \text{2} \\ \text{3} \\ \text{4} \end{array} \end{array}$  chapte

 $\begin{array}{c} \begin{array}{c} \text{ }\\ \text{ }\\ \text{ }\\ \text{ }\\ \text{ }\\ \end{array} \end{array}$  chapter

 $\begin{array}{c} \mathbf{H} \\ \mathbf{F} \end{array}$  chapte

 $\begin{array}{c} \n\begin{array}{c} \n\hline \n\end{array} & \text{chapte} \\
\hline \n\end{array}$ 

### 操作技巧

从图 1-14 中可以看到,浏览器地址栏的地址也是 http://localhost,将 ASP 文件放 在该目录下就可以执行 ASP 文件了。

#### (6)创建虚拟目录——虚拟应用程序

**STEP ■** 在"Internet 信息服务"窗口中,右击"默认网站",在弹出的快捷菜单中选择"新 建"| "虚拟目录"命令, 打开"虚拟目录创建向导"对话框。

**STEP 2** 单击"下一步"按钮,打开"虚拟目录别名"对话框。

 STEP 3 在"虚拟目录别名"对话框中输入别名(如"范例"),并单击"下一步"按钮; 在打开的"网站内容目录"对话框中输入或通过"浏览"按钮找到要发布到网站上的 内容的位置——服务器中的真实目录(如工作目录为D:\ 书籍例子), 然后在打开的"访 问权限"对话框中增加该目录开放的权限:选中"运行脚本 ( 如 ASP)"复选框,这样 可以使服务器能够运行 ASP 应用程序。单击"下一步"按钮,向导创建该虚拟目录。 在图 1-15 所示的界面中,可在左边的列表栏中看到带有一个包含一些填充物的打开 的小盒子图标。

[STEP 4] 如果现在右击新的虚拟目录"范例"并选择"属性"命令,可以看到向导已 经选择的设置。在这里可以看到"应用程序设置"下有"应用程序名",内容为"范例"。 这说明刚才向导已经把本虚拟目录设置成了应用程序,通常称它为"虚拟应用程序"。 同时会看到一个"删除"按钮,可以用它来删除该虚拟应用程序,如图 1-17 所示。

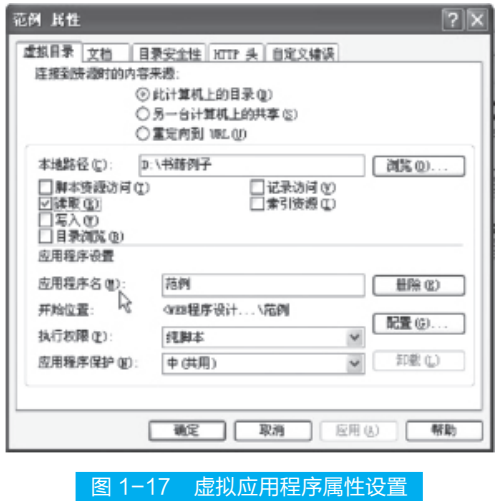

**STEP 5** 单击"删除"按钮不会真正地删除"Internet 信息服务"中的该实用程序, 而是把现有的虚拟应用程序转换为一个虚拟目录。这个目录有一个带有蓝色球的"文 件夹"图标,该图标表示这并不是 Web 网站中一个真正的目录,而是对磁盘上另一个

■■■ chapter

al altr

 $-21$ 

 $H_{\rm T}$  of

 $\overline{\mathbf{H}}$   $\overline{\mathbf{H}}$  char

 $\mathbf{H}$   $\mathbf{F}$  about

 $\frac{1}{2}$  chapter

 $\frac{1}{2}$  chapte

文件夹的一个重定向。对它进行的访问方式与创建它的虚拟应用程序相同 ( 即使用相 同的 URL), 但是不作为一个应用程序。

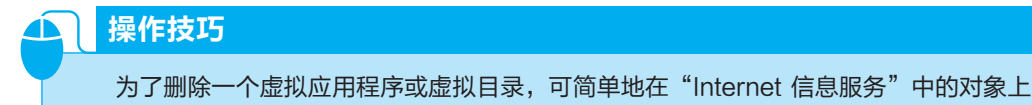

右击,在弹出的快捷菜单中选择"删除"命令。

### **4.** 使用 Enterprise Manager

安装完 SQL Server 之后,系统任务栏右边会出现"SQL Server 服务管理器"图标, 通过该工具可以设定启动的服务项目,以及启动或停止服务。该设置无须更改,SQL Server 在每次开机时会自动启动服务。

 STEP 1 选择"开始"→"程序"→"Microsoft SQL Server"命令,可以看到很多实 用工具,其中最重要、最常用的是 Enterprise Manager(企业管理器),单击该项,运 行 SQL Server 企业管理器,可以看到如图 1-18 所示的 SQL Server 企业管理器操作界面。

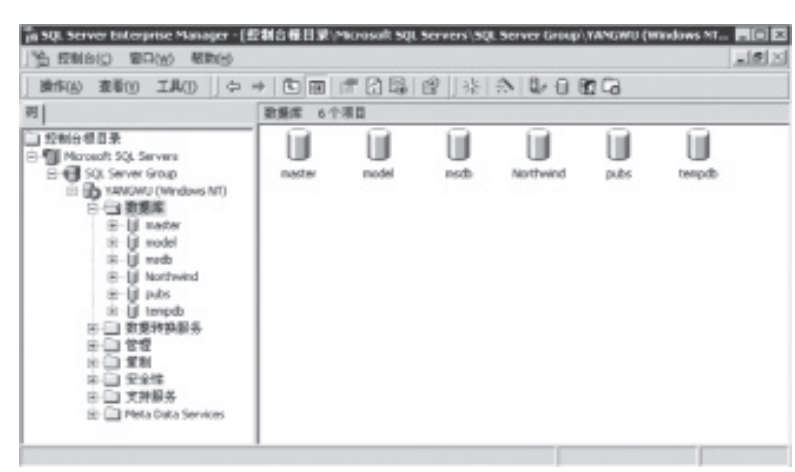

#### 图 1-18 企业管理器操作界面

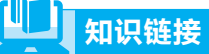

在该窗口左列可以看到一些系统自建的数据库,包括一些重要的系统数据库和示例数据 库。通过 Enterprise Manager,可以进行很多重要操作,例如创建数据库,创建表,查 看以及修改每一个数据库中的用户表、视图、存储过程、角色、规则、用户自定义数据类型、 用户自定义函数等项目。下面介绍一些比较常用的操作。

[STEP 2] 新建数据库。在左边树形列表处于展开状态(可以看到数据库项)时,右击"数 据库"项,在弹出的快捷菜单中选择"新建数据库"命令,就会出现新建数据库时的 参数设置对话框,如图 1-19 所示。

• Web 数据库原理与应用 •

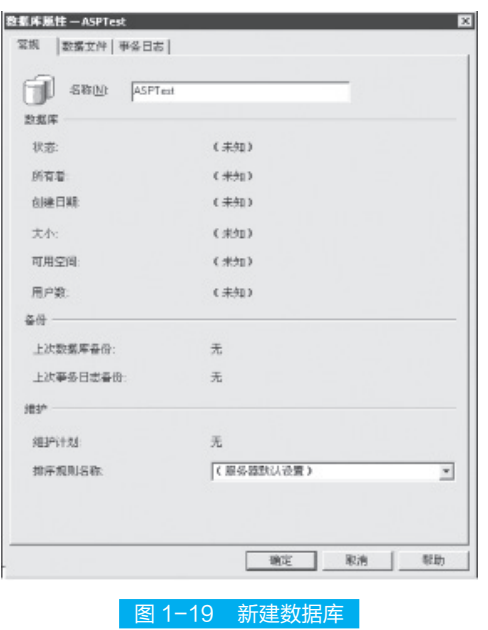

#### D 拓展提高

其中"常规"选项卡可设置数据库通用参数, "数据文件"选项卡可设置数据文件参数, "事务日志"选项卡设置事务日志文件参数,输入"ASPTest"作为数据库名,其他设置 均采用默认值,单击"确定"按钮,建立数据库。

 STEP 3 新建表。新建数据库成功之后,在"数据库"节点下可以看到"ASPTest"子节点, 单击"ASPTest"展开,右击"表",在弹出的快捷菜单中选择"新建表"命令,出现 表设计窗口,如图 1-20 所示。

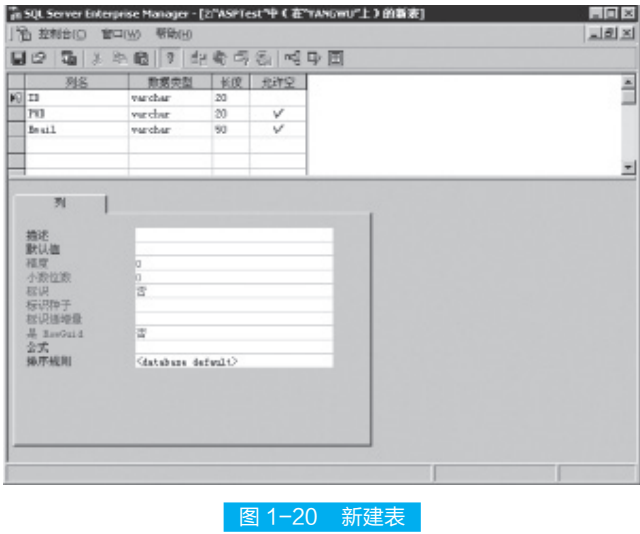

**AT L** 

ad a d

a Sil

a Billi

 $\frac{1}{2}$  chapte

 $\frac{1}{2}$  chapter

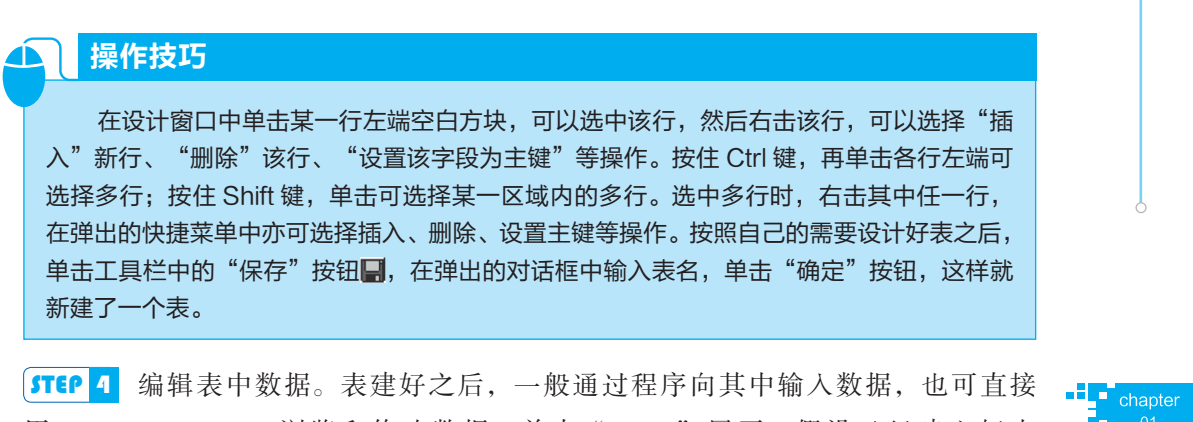

用 Enterprise Manager 浏览和修改数据。单击"Tables"展开, 假设已经建立好表 Chapter1, 在右边列表栏找到该表右击, 在弹出的快捷菜单中选择"打开表"→ "返 回所有行"命令,如图 1-21 所示。

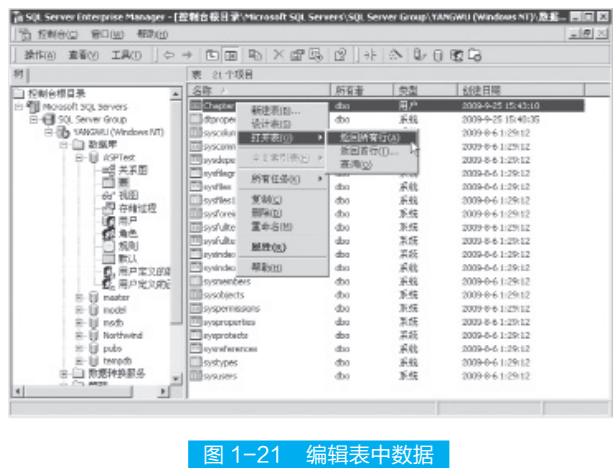

打开表有三种可选方式:返回所有行、返回首行、利用查询返回。当表中数据不 多时可选择第一种方式,出现数据编辑窗口,如图 1-22 所示。

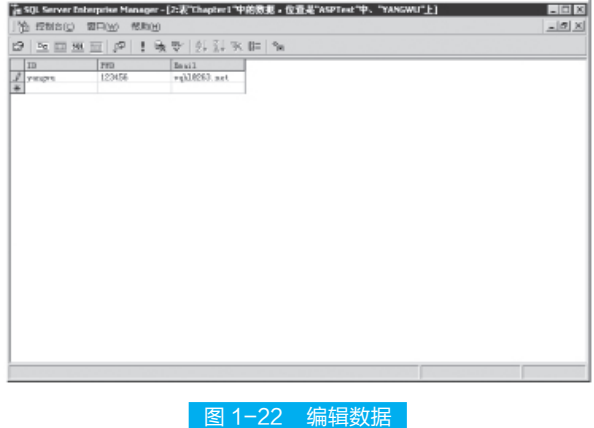

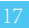

### 操作技巧

在该窗口中,可直接新增记录、修改记录或删除记录,也可单击"SQL"按钮,输入 查询语句或操作语句,返回结果集。

例如,单击"SQL"按钮后,在上栏输入 SQL 查询语句:

SELECT COUNT (ID) AS Expr1 FROM Chapter1

该语句的作用是统计 ID 的个数并且返回结果,效果如图 1-23 所示。

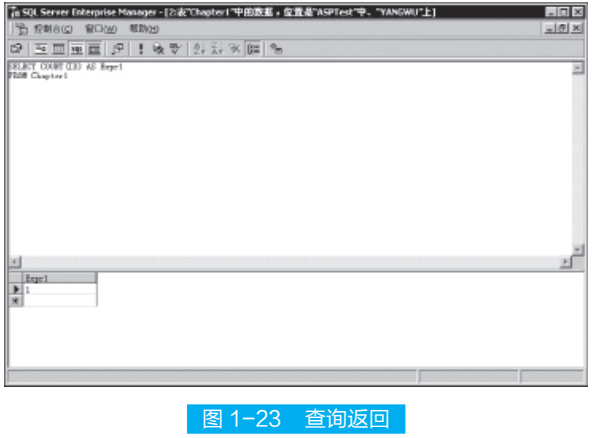

### **■ 5.** 使用 Query Analyzer

在查询分析器中,不仅可以输入查询语句,返回结果集,而且还可以对错误的查 询进行分析,指出错误所在。具体操作步骤如下。

**STEP 1** 运行查询分析器。选择"开始"→"程序"→ Microsoft SQL Server→"查询 分析器"命令,在对话框中输入相关信息,如图 1-24 所示,单击"确定"按钮打开 查询分析器。

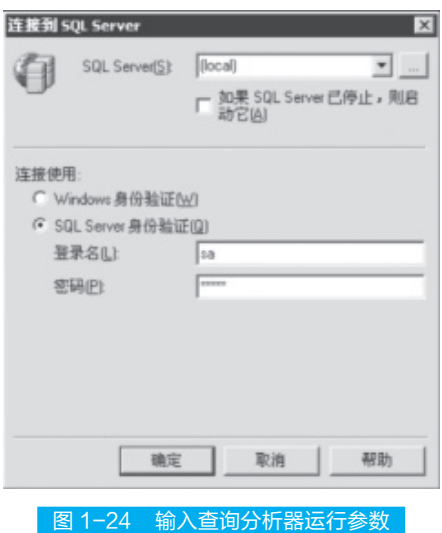

**[STEP 2** 运行查询时, 首先选择要查询的数据库, 否则将查询默认的 master 数据库。 在上栏输入 SQL 语句,单击"执行"按钮执行查询,如图 1-25 所示,其中 T SQL 保 留字颜色为蓝色。

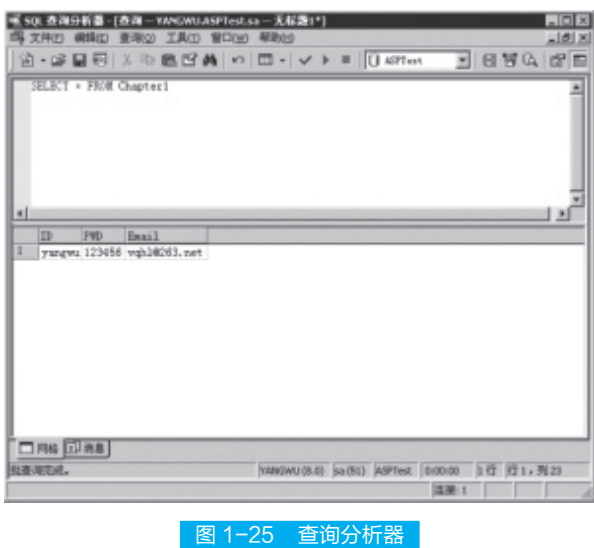

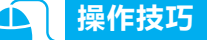

在输入 SQL 语句时,若误将表名 Chapter1 写成 Chapter11,单击"执行"按钮后, 下栏报告错误: Invalid object name 'Chapter11', 无效的对象名, 改正错误后再执行, 此时返回正确的结果集。

 STEP 3 保存查询文件。若所输入的查询语句很重要,可以保存为单独的文件以供下 次使用。选择"文件"→"另存为"命令,在弹出的对话框中输入保存路径、文件名, 选择保存格式即可。如果保存为系统默认的 ANSI 格式,保存后的文件可以用记事本 等文本编辑工具打开进行查看。若退出查询分析器之前未保存查询文件,系统会有"是 否保存"的提示。

### 国 任务实施 |

程序名称: test.asp, 具体代码如下。

```
<html><head>
  <title> 显示来访日期 </title>
  </head>
  <body>
  <h2 align="center"> 欢迎您光临《WEB 数据库原理与应用》辅导网站 </
h2>
```
**nd** chapter

منتقل المنا

al Pro

- 10

 $\frac{1}{\sqrt{2}}$  chapte

 $H_{\bullet}$  ch

**THE** chapter

```
<p align="center"> 您来访的日期是 :
<\frac{6}{6}Response.Write Date() ' 输出来访日期
\frac{\circ}{\circ}</body>
\langle/html>
```
利用 Windows 自带的记事本编辑上面的文件, 把文件命名为 test.asp, 并将其保 存到"D:\Web\Samples\ 第 1 章"目录下。在 IE 浏览器地址栏中输入"http://localhost/ 第 1 章", 可以看到程序列表, 如图 1-26 所示。如果在命名时把 test.asp 改为 index. asp,则在 IE 浏览器地址栏中输入 http://localhost 就能直接打开如图 1-26 所示的页面。

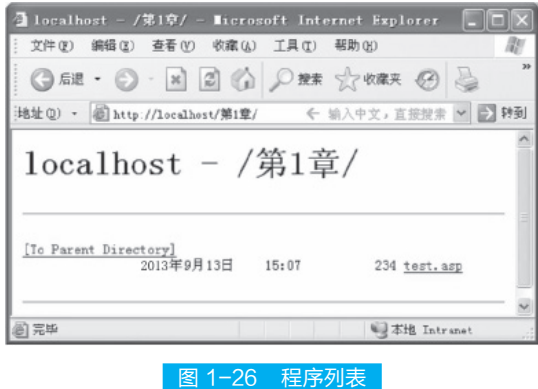

单击该 ASP 文件 test.asp, 如果程序没有输入错误的话, 就可以看到输出的字符串。

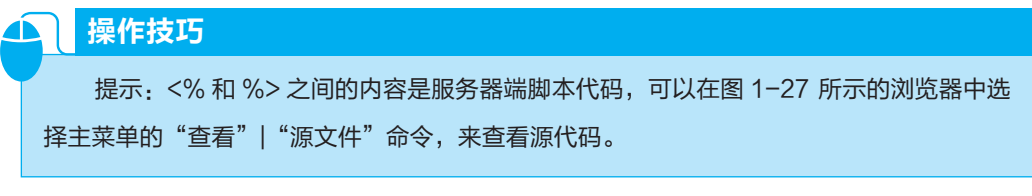

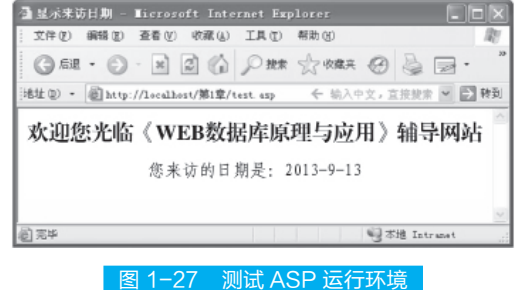

# 任务二:创建 Dreamweaver 站点

# 任务描述

李继红在测试完 ASP 运行环境之后,还需要对将要使用的用于建立 Web 站点和 应用程序的 Dreamweaver 进行测试,以确保能顺畅使用。他在 Dreamweaver 中建立了 站点,并编写一段程序,用于显示相应的页面内容。

# 任务分析

Dreamweaver 是一款针对专业网页设计开发的视觉化网页编辑工具,它不仅功能 强大,而且也易于操作。利用它可以轻而易举地制作出跨越平台限制和跨越浏览器限 制的充满动感的网页,因此李继红决定使用 Dreamweaver 来完成此任务。

# 得 准备知识

Macromedia Dreamweaver 是建立 Web 站点和应用程序的专业工具。它将可视布局 工具、应用程序开发功能和代码编辑支持组合为一个功能强大的工具,使每个级别的 开发人员和设计人员都可利用它快速创建界面并且基于标准的站点和应用程序。该软 件容易上手,所以这里只介绍站点的创建。

工作在 Dreamweaver 的第一个阶段应该处于站点管理器之中,不管用户是一个新 手还是网站建设的专业玩家,规划好站点是搭建出清晰脉络结构的前提。

#### ■ 1. 站点的规划

要创建一个站点,首先需要规划站点,确定网站的目标用户群、内容和文件结构等。

进行站点的规划是必不可少的步骤,没有经过规划的站点,难以成为优秀的网站。 站点的规划包括确定目标群体、确定站点功能和安排站点结构 3 个方面的基本内容。

#### (1)确定目标群体

目标群体是指网站的用户群体,务必清楚网站是做给哪些人浏览的,以确定网站 的内容、风格以及色彩效果等。如化妆品网站的目标群体为年轻、时尚的女性,所以 网站的风格应充满时尚感,如图 1-28 所示。

chapter

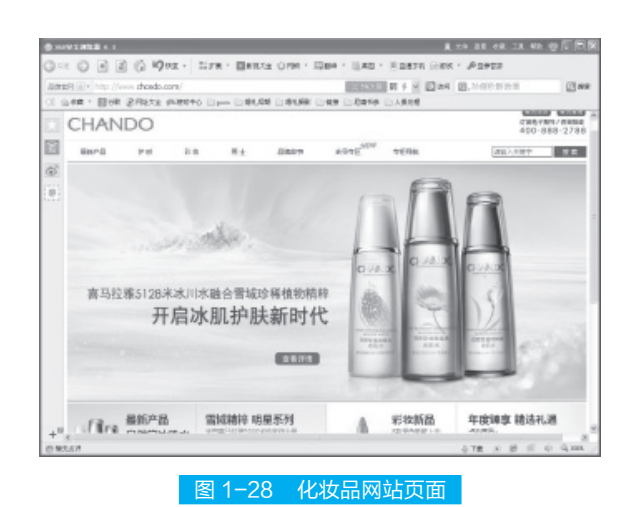

#### (2)确定站点功能

确定站点功能是指确定网站可以为用户实现的功能和目标,以满足在网站建设中 各方面的内容和效果要求。例如,制作个人类网站就可能需要使用 Flash 动画和个性 化图标等。

#### 拓展提高

是否确定好站点的功能,将直接影响网站内容的整体外观和效果设计。因此,一定要确 定好站点的功能。

#### (3)安排站点结构

安排好站点的结构,可以为之后的网站创建节省时间,减少麻烦。在安排站点结 构时,要考虑文件夹的层次和分类问题。不同的文件要分类存放,如果网站中的文件 比较多,还应当分层分级地放入文件夹中,使站点目录结构变得清晰明了,方便后期 管理和修改。

#### 拓展提高

在创建文件或文件夹时,不要使用中文来命名。因为 Dreamweaver 在连接远程站点 时对中文的支持不太好,容易出现文件识别错误的情况,导致上传失败。

### ■ 2. 搭建站点

搭建站点的具体操作步骤如下。

**STEP 1** 从 Dreamweaver 菜单中选择"站点"| "管理站点"命令, 弹出如图 1-29 所 示的对话框,单击对话框中的"新建"| "站点",打开"站点定义"对话框。

[STEP 2 在文本框中输入一个名称, 以在 Dreamweaver 中标识该站点。该名称可以是 任何所需的名称。例如,这里将站点命名为"我的第一个个人网站",如图 1-30 所示。

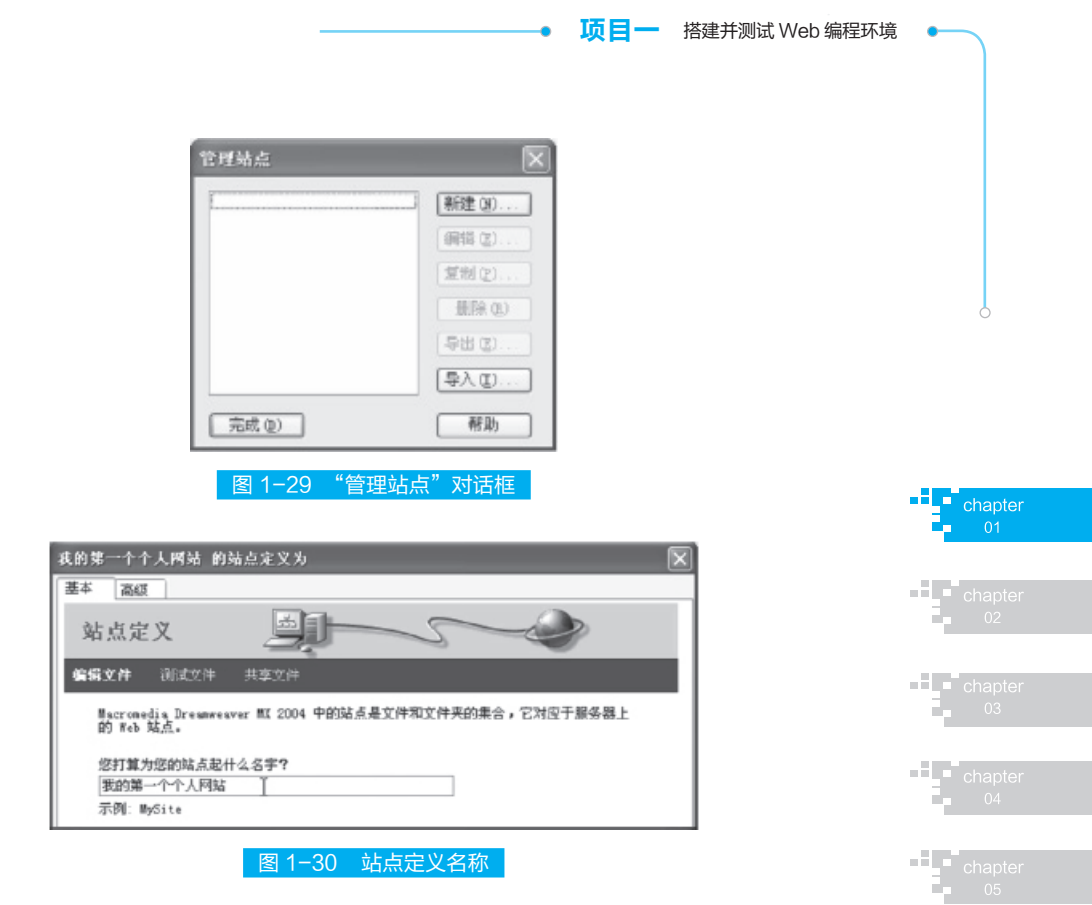

**STEP 3** 单击"下一步"按钮进入下一个步骤。选择"否,我不想使用服务器技术。" 选项,指示目前该站点是一个静态站点,没有动态页,如图 1-31 所示。如果选择"是, 我想使用服务器技术。"选项,则表明要使用服务器技术搭建动态站点,这时可以选 择动态页面采用的脚本语言,如图 1-32 所示。

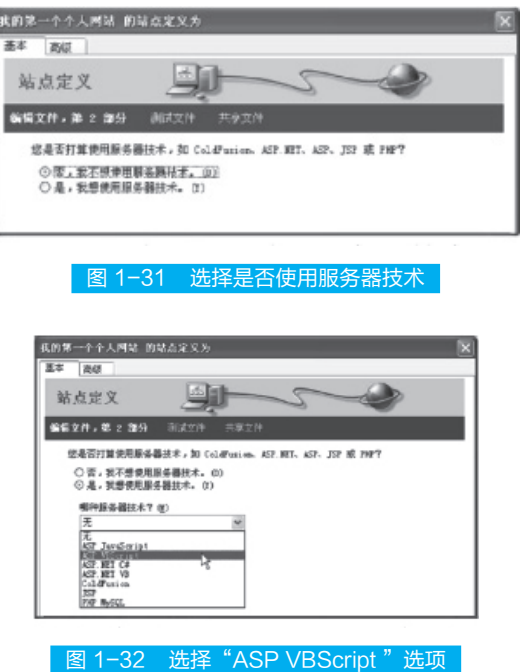

 $\frac{1}{2}$  chapte

 $\frac{1}{\sqrt{2}}$  chapte

 $\begin{array}{c} \begin{array}{c} \text{H} \\ \text{I} \end{array} \\ \text{I} \end{array}$  chapter

 $\begin{array}{c} \hline \textbf{H} \\ \textbf{h} \end{array}$  chapte

 $\begin{array}{ccc}\n\bullet & \bullet \\
\bullet & \bullet \\
\bullet & \bullet\n\end{array}$  chapte

 STEP 4 单击"下一步"按钮,出现向导的下一个界面,询问要如何使用文件,选择"在 本地进行编辑和测试(我的测试服务器是这台计算机)"选项。下面的文本框允许在 本地磁盘上指定一个文件夹(该文件夹在"Internet 信息服务"窗口中已被设为主目录), Dreamweaver 将在其中存储站点文件的本地版本。请单击该文本框旁边的文件夹图标, 指定一个空的文件夹,如图 1-33 所示。

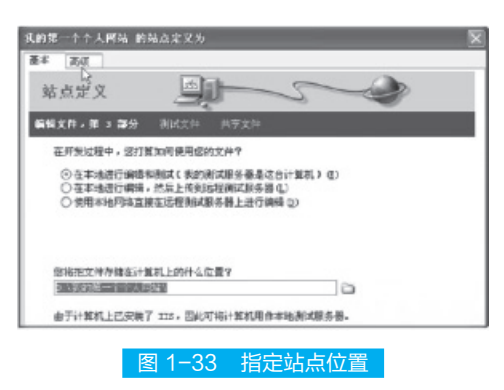

 STEP 5 接下来是关于如何连接到远程服务器的设置,在文本框中输入正确的本机 URL 地址。然后单击"下一步"按钮,如图 1-34 所示。

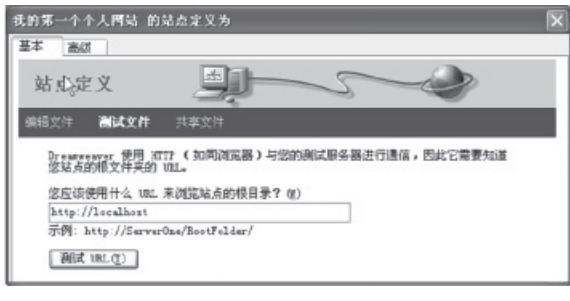

图 1-34 设置 URL

**STEP 6** 下面 Dreamweaver 将询问用户是否现在指定站点的上传服务器, 这里将在整 个站点制作完成后再上传,因此单击"否"按钮,如图 1-35 所示。

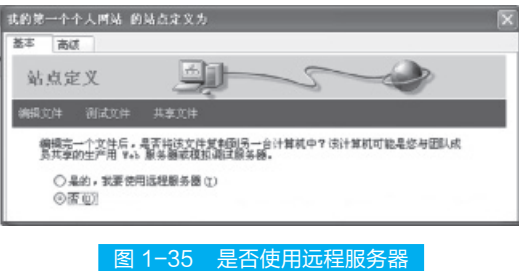

**STEP 7** 单击"下一步"按钮,将出现该向导的下一个界面,其中显示设置概要,如 图 1-36 所示。单击"完成"按钮完成设置。目前,本地站点信息对于开始创建网页 已经足够了。

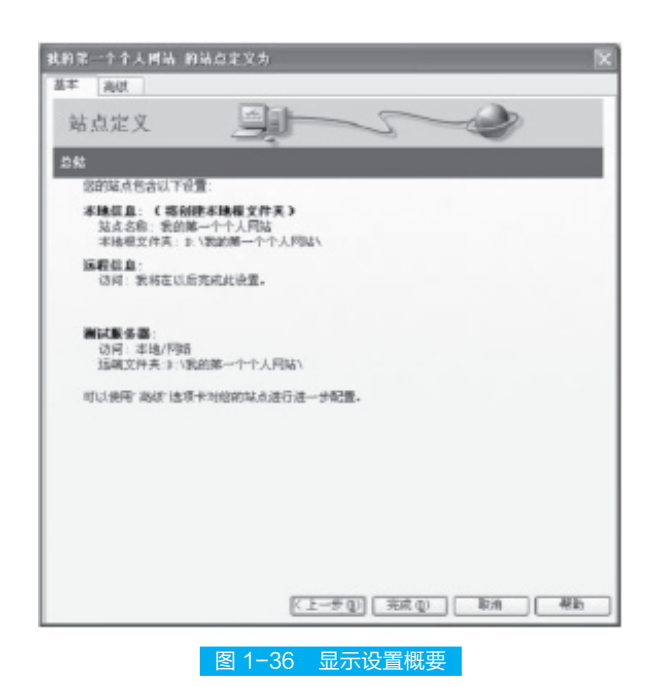

**顶目一** 搭建并测试 Web 编程环境

**STEP 8** 接下来 Dreamweaver 将自动创建站点缓存。站点缓存是 Dreamweaver 存储有 关站点信息的一种方式,可以使多个站点操作速度更快。

[step 9] 在对话框中出现了刚刚建立的"我的第一个个人网站"站点,单击"完成" 按钮关闭该对话框。

 STEP 10 这时,在"文件"面板显示站点的所有文件和文件夹,但是目前站点中不包 含任何文件或文件夹。

#### 3. 创建站点内容

设置完站点后,就可以创建 Web 页来填充站点了,具体操作步骤如下。

[**STEP ]** 在"文件"面板中右击, 从弹出的快捷菜单中选择"新建文件"命令, 将名 称改为首页的 index.asp,这将作为网站的首页面。

[STEP 2 接下来继续右击, 从弹出的快捷菜单中选择"新建文件夹"命令, 分别创建 images 和 media 两个文件夹,分别用来放置图像和多媒体文件。

 STEP 3 接下来使用相同的方法创建几个相关的文件夹,并在文件夹中建立相应的栏 目设置,建立好站点的结构,这样,一个清晰的树状目录就创建好了。

### 操作技巧

提示:单击面板中的"展开 / 折叠"按钮, 如图 1-37 所示, 还可以将面板放大, 以便 更为清晰地观察。后面就可以进行单一页面的准备工作了。

**FLE** chapter

a Tan

 $H$   $\blacksquare$  char

 $\frac{1}{2}$  chapter

 $H_{\bullet}$  chapt

 $\frac{1}{2}$  chapte

 $\frac{1}{2}$  chapter

 $\frac{1}{\sqrt{1-\frac{1}{2}}}$  chapt

 $\frac{1}{\sqrt{2}}$ 

a Tim

 $\overline{1}$  01

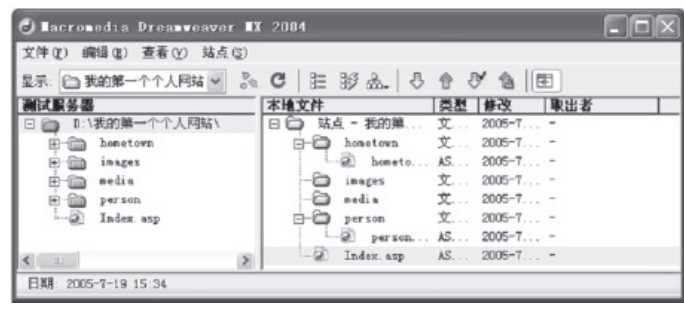

图 1-37 展开的站点管理器

# 国 任务实施 |

首先在 Dreamweaver 中建立一个名为"Web 数据库原理与应用"的站点。然后在 Dreamweaver 代码视图里编写一个简单的 ASP 程序,按 F12 键来预览它。该页面显示 效果为页面区里显示"欢迎使用《Web 数据库原理与应用》教材"。具体操作步骤如下。 **STEP 1** 在"我的文档"文件夹中创建一个名为"Web 数据库原理与应用"的文件夹。 在"控制面板"| "管理工具"中双击"Internet 信息服务", 配置如图 1-38 所示。

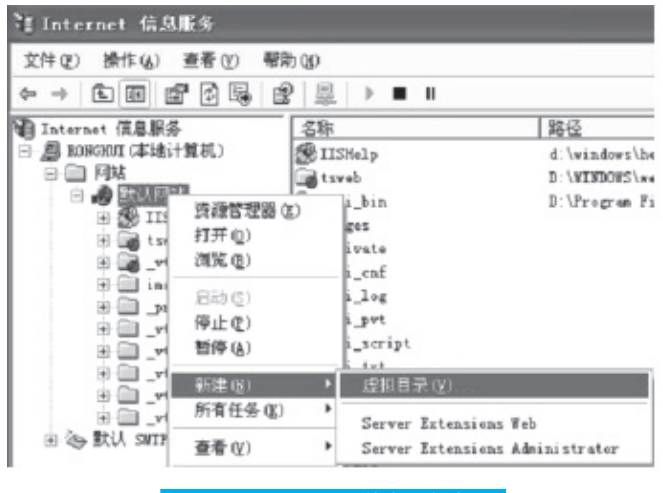

图 1-38 Internet 信息服务窗口

[STEP 2 单击"下一步"按钮, 在"别名"文本框中输入"Web 数据库原理与应用"。 **STEP 5** 单击"下一步"按钮,设置网站内容目录,如图 1-39 所示。单击"下一步" 按钮,设置访问权限,再单击"完成"按钮即可。

 STEP 4 在"我的文档"里新建一个名为"Web 数据库原理与应用"的文件夹。制作 步骤参照任务二,把文件夹名改为"Web 数据库原理与应用"、路径在"我的文档" 文件夹里即可。

[**STEP 5** 在第 4 步的基础上新建一个名为"index.asp"的主页, 打开主页切换到代码

显示,参照任务一改写即可得到在页面区里显示"欢迎使用《Web 数据库原理与应用》 教材"的效果。

● **顶 目 一** 搭建并测试 Web 编程环境

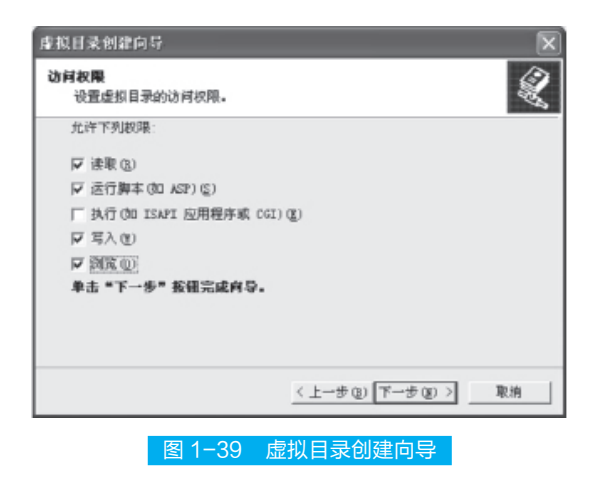

## ■■项目小结■■

通过本项目的学习,可了解 Web 基础知识和两大编程架构,熟悉搭建 ASP 运行 环境和在 Dreamweaver 中建立站点,会用 ASP 和 HTML 语言编写简单程序。

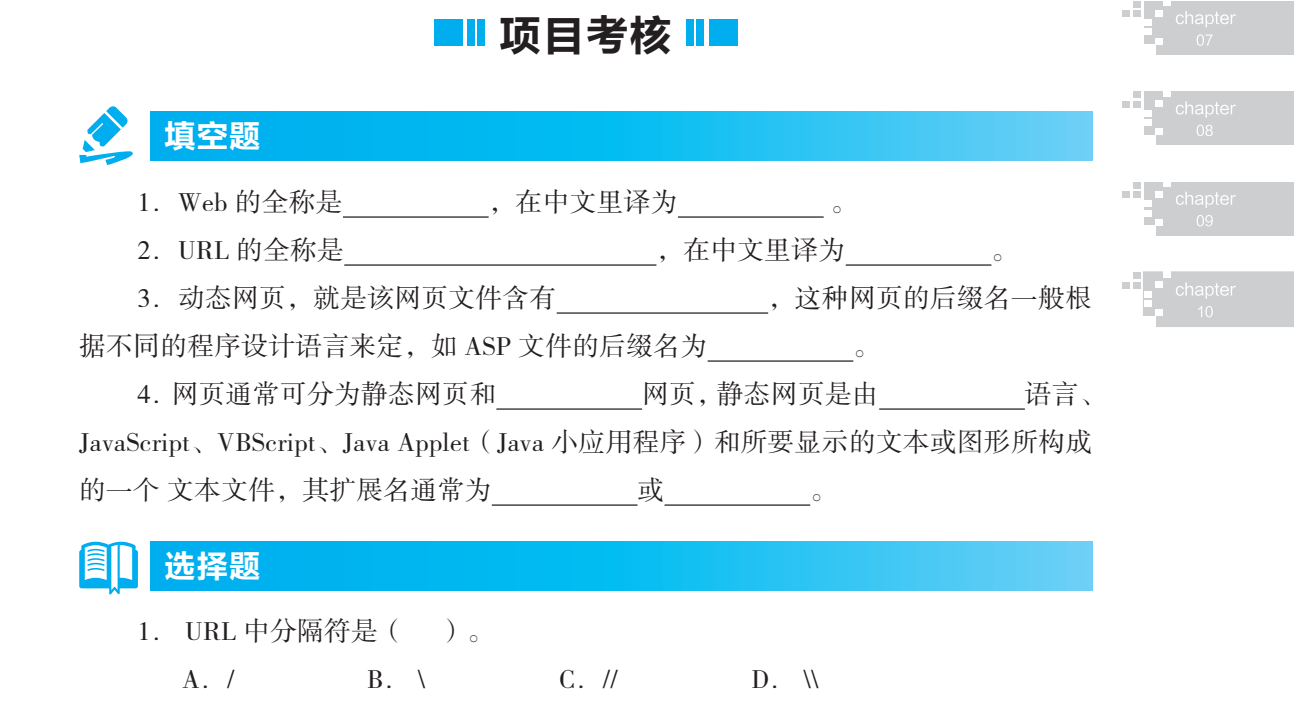

**THE** chapter

 $H = \text{other}$ 

 $\frac{1}{2}$  chapter

 $\begin{array}{c} \mathbf{H} \\ \mathbf{F} \\ \mathbf{F} \end{array}$  chapter

 $\frac{1}{2}$  chap

۰

- 2. 要访问搜狐公司的中国网站, 在 IE 地址栏中输入下面哪个网址 ( )。
	- A.www.so.com B. www. hu.com

 $\bullet$ 

C. sohu.com D. www.sohu.com.cn

#### 问答题  $\sqrt{2}$

- 1.简述应用程序的概念。
- 2.Web 工作模式有哪几种?
- 3.搭建站点分哪几个步骤?
- 4.什么是虚拟目录?
- 
-